# **API da Organização**

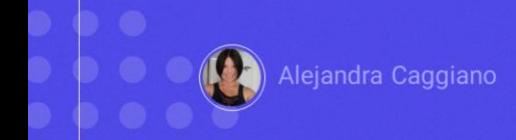

GeneXus Enterprise AI oferece uma API que fornece endpoints para recuperar dados da organização, como projetos e solicitações. Permite recuperar detalhes de um projeto e também exportar dados de solicitações.

# API da Organização

#### Variáveis genéricas

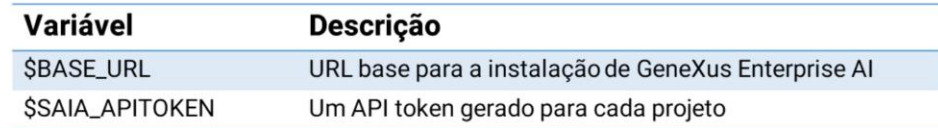

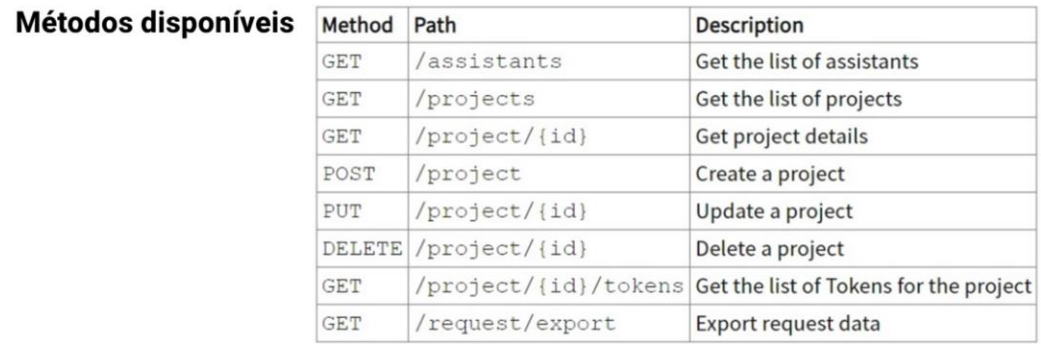

Para utilizar esta API devemos considerar as variáveis genéricas que já conhecemos:

Base\_URL e SAIAAPiToken

Os métodos disponíveis para esta API são os seguintes:

Vamos então testar alguns desses métodos.

Em primeiro lugar, vamos testar o método GET para obter a lista de assistentes definidos na Organização.

Isto requer um API token de GeneXus Enterprise AI relacionado ao escopo da organização.

#### API da Organização: GET assistants

#### cURL Sample

```
curl -X GET "$BASE_URL/v1/organization/assistants" \
 -H "Authorization: Bearer $SAIA_PROJECT_APITOKEN" \
 -H "Accept: application/json"
# using the full detail option change the URL to
$BASE_URL/v1/organization/assistants?detail=full
```
**Client URL command: cURL** 

https://api.qa.saia.ai/v1/organization/assistants

O parâmetro requerido por este método é o nível de detalhe que se requer na resposta. Os valores possíveis são "summary", que é o valor padrão, ou "full"

A opção de "resumo", que como dissemos é a opção padrão, mostrará apenas o primeiro nível. Por outro lado, a opção completa, "full", mostrará também os detalhes da revisão e a composição do assistente.

Bem. Tomaremos como base o cURL sample que estamos vendo e que está disponível na documentação técnica de GeneXus Enterprise AI.

Lembremos que o comando Client URL (cURL) é uma ferramenta de linha de comandos que permite a troca de dados. Você especifica a URL do servidor, ou seja, o local para onde deseja enviar uma solicitação e os dados que deseja enviar para essa URL do servidor.

Vemos então que a URL deve ter esta forma….

Então nossa url será a seguinte:

https://api.qa.saia.ai/v1/organization/assistants

onde esta parte corresponde ao conteúdo da variável BASE\_URL: aplicada ao nosso contexto.

## **Postman API Platform**

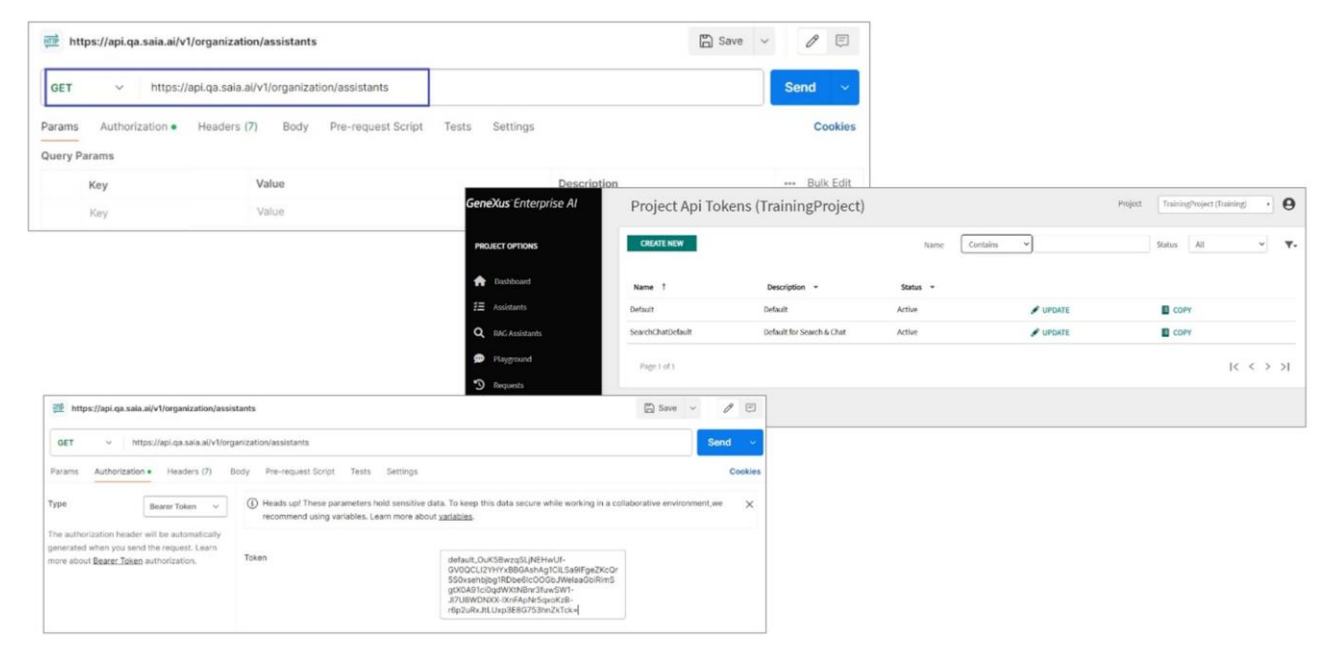

Bem. Entramos então no Postman e declaramos o GET:

Vemos que o tipo de autorização é Bearer e é necessário um Project api token

Então, a partir da plataforma, vamos até a opção Api tokens e copiamos o default.

Voltamos ao Postman e definimos a autorização requerida

Em type colocamos Bearer token, e colamos o token

Para obter a resposta pressionamos Send

Vemos a descrição, id, nome e tipo de cada assistente definido, e vemos também os dados do projeto correspondente, que no nosso caso é **TrainingProject** 

Contudo. Conforme indicado no sample, se quisermos receber o detalhe completo na resposta, devemos modificar a url do GET desta forma:

https://api.qa.saia.ai/v1/organization/assistants?detail=full

Fazemos. Pressionamos Send novamente e vemos agora o detalhe completo:

GeneXus by Globant

# API da Organização: POST project

#### cURL Sample

```
curl -X POST "$BASE_URL/v1/organization/project" \
-H "Authorization: Bearer $SAIA_ORGANIZATION_APITOKEN" \
-H "accept: application/json" \
-d \{"name": "my Project",
     "description": "My awesome project"
\}.
```
https://api.qa.saia.ai/v1/organization/project

Bem. Vejamos outro exemplo.

Vamos utilizar o método POST para criar um novo projeto.

É necessário também um API token de GeneXus Enterprise AI relacionado ao escopo da organização.

O cURL sample que precisamos neste caso é o seguinte:

Portanto, a url que devemos indicar fica desta forma:

https://api.qa.saia.ai/v1/organization/project

#### **Postman API Platform**

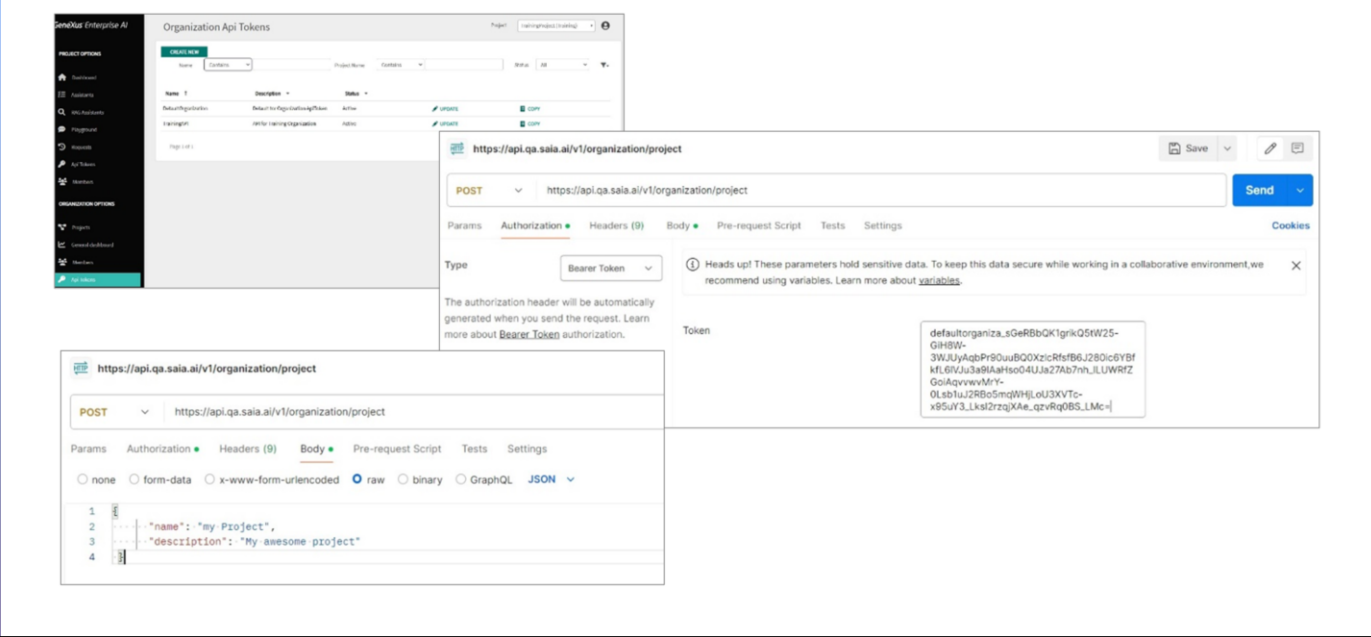

Novamente no Postman, indicamos POST e colamos a url

Vemos que neste caso é necessário um api token de organização, então entramos na plataforma para obtê-lo.

E o colamos. Para definir o corpo precisamos indicar o nome e descrição do projeto a criar.

Então vamos para a aba Body, escolhemos Raw, Json e definimos os dados.

Pressionamos Send e vemos a resposta com os dados da criação do novo projeto:

Como forma de verificar efetivamente a criação deste novo projeto também via API, vamos aplicar rapidamente o método GET que permite obter os projetos definidos na Organização

GeneXus by Globant

## API da Organização: GET projects

#### cURL Sample

```
curl -X GET "$BASE_URL/v1/organization/projects" \
  -H "Authorization: Bearer SSAIA_ORGANIZATION_APITOKEN" \
 -H "Accept: application/json"
# using the full detail option change the URL to
$BASE_URL/v1/organization/projects?detail=full
# using the name option filter change the URL to
$BASE_URL/v1/organization/projects?name=projectName
```
https://api.qa.saia.ai/v1/organization/projects

De acordo com o cURL sample correspondente, a url que devemos indicar é a seguinte:

https://api.qa.saia.ai/v1/organization/projects

# **Postman API Platform**

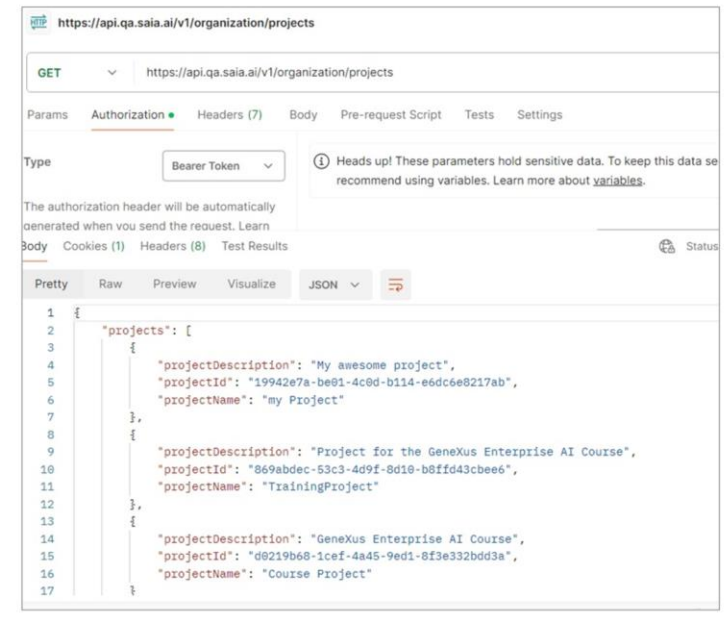

Então, novamente a partir do Postman, definimos a solicitação:

Também neste caso, conforme indicado no sample, é necessário um api token de Organização, então o obtemos e completamos a definição da solicitação.

Pressionamos Send e verificamos se o novo projeto faz parte da lista de projetos retornada na resposta.

Desta forma então, é possível testar os restantes métodos disponíveis nesta API.

Lembremos que depois poderemos integrar o uso dessas APIs em nossos desenvolvimentos independentemente da tecnologia.

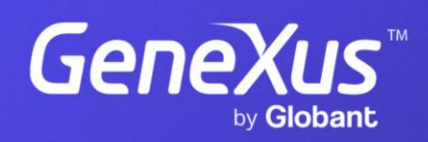

training.genexus.com